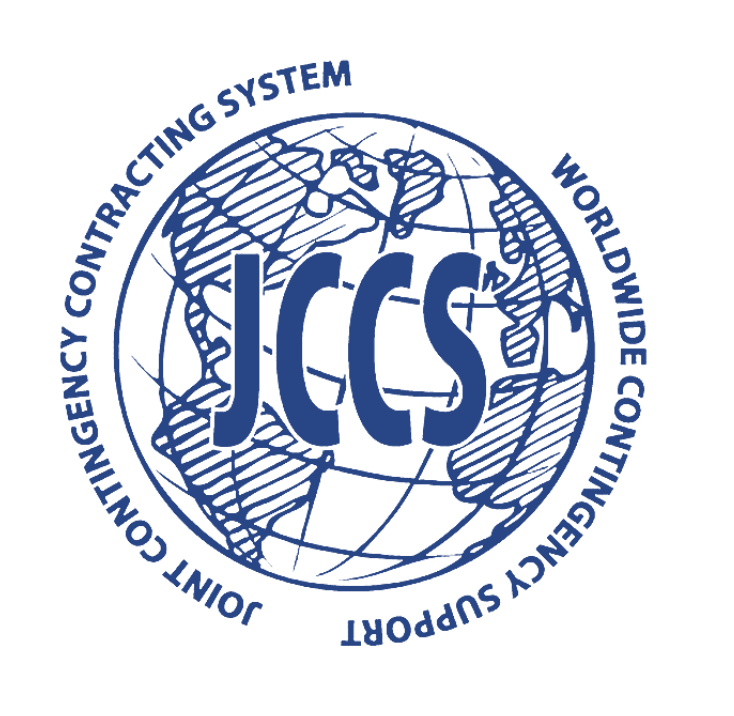

## JOINT CONTINGENCY CONTRACTING SYSTEM

**User Guide for Vendors**

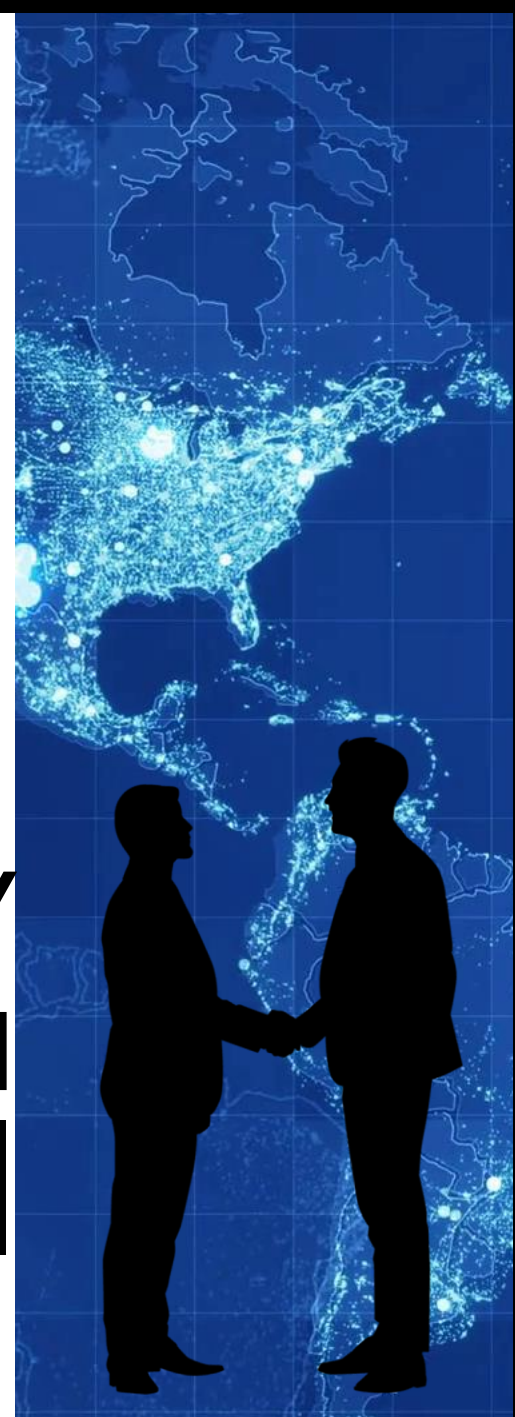

# What is JCCS?

The **Joint Contingency Contracting System** (JCCS) is a system that was created in 2006 to help US contract office personnel locate vendors overseas to contract with for US government contracts.

- Centralized repository of vendors by region
- CAGE Code validation and referral
- Vendor Review
- Tooltips  $\bf{\hat{u}}$  to support users
- Flexible user management tools, so one person might manage multiple companies, or multiple people might work together on a single company.
- Internal Message Wall
- Account Status Indicators
- Solicitation feed from SAM and from local contract officers advertising available work.

# Registration Process

- 1. If you are a new user, the upcoming slides will guide you through the JCCS registration process.
- 2. Enter your user profile information.
- 3. Enter your company profile information.
- 4. Verify your email address.
- 5. Your account will be active and visible to all authorized US personnel once you have a verified email address.

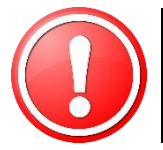

Your account **will not be reviewed automatically.** If a member of a contract office wants to consider you for an award, *then* they will review your JCCS account and submit you for approval. Only a member of a contract office can submit your account for approval. The JCCS helpdesk cannot review your account or tell you its status.

# Report Bugs and Issues

- **1. Report!** While the JCCS team has done their best to test and release a smooth, functional system, it is inevitable that you will encounter issues that may be related to your local network, your browser, or something that for whatever reason we simply didn't catch. Please report these issues to us! The only way we can make the site better is if you report the bugs and glitches you encounter.
- **2. Continued Development:** We will continue to update JCCS NG to add new features and improve old ones. Pay attention to site announcements and alerts so you will be aware of upcoming patches and downtime.
- **3. Submit a Ticket:** If something isn't working, or you have any questions about the JCCS website, please submit a helpdesk ticket at:

[https://www.jccs.gov/olvr/JCXSHelpdesk/helpdesk\\_newticket.aspx](https://www.jccs.gov/olvr/JCXSHelpdesk/helpdesk_newticket.aspx)

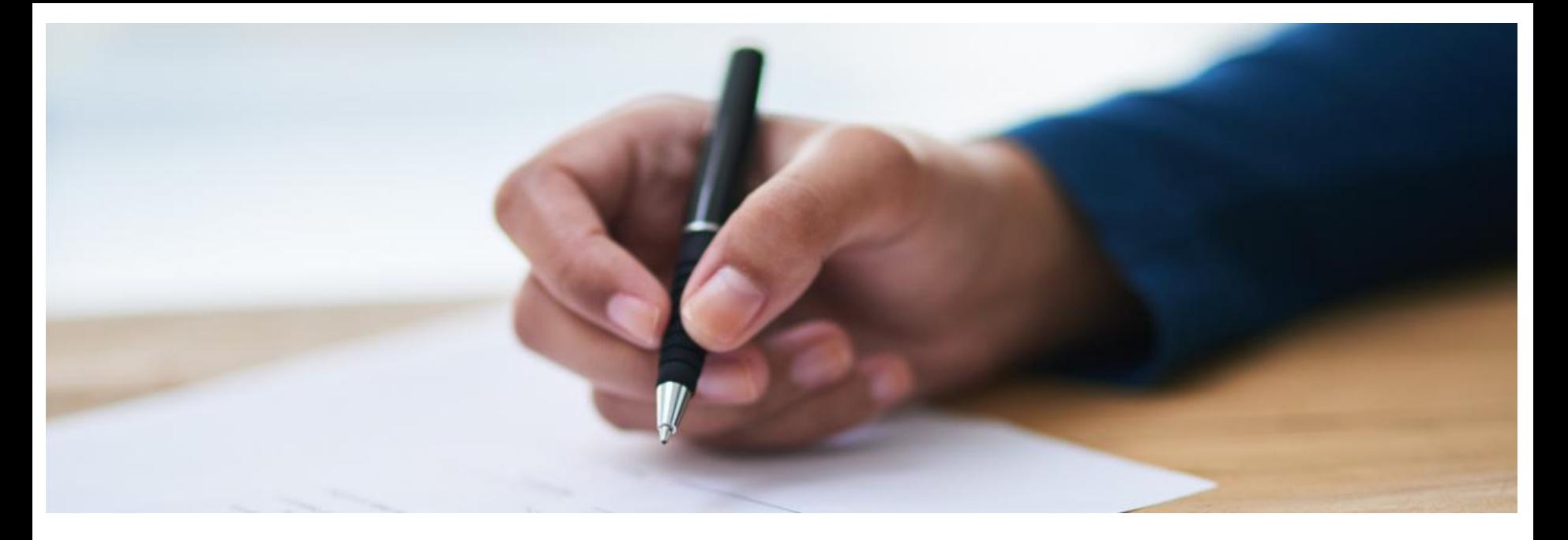

# JCCS NG Registration

CREATING YOUR JCCS PROFILE

DLA/JCXS JOINT CONTINGENCY CONTRACTING SYSTEM -UNCLASSIFIED-

### Vendor Access to JCCS

1. Go to: https://www.jccs.gov/jccscoe/

- 2. View the Government IT System message and click **I agree**.
- 3. Click **Vendor Login.**

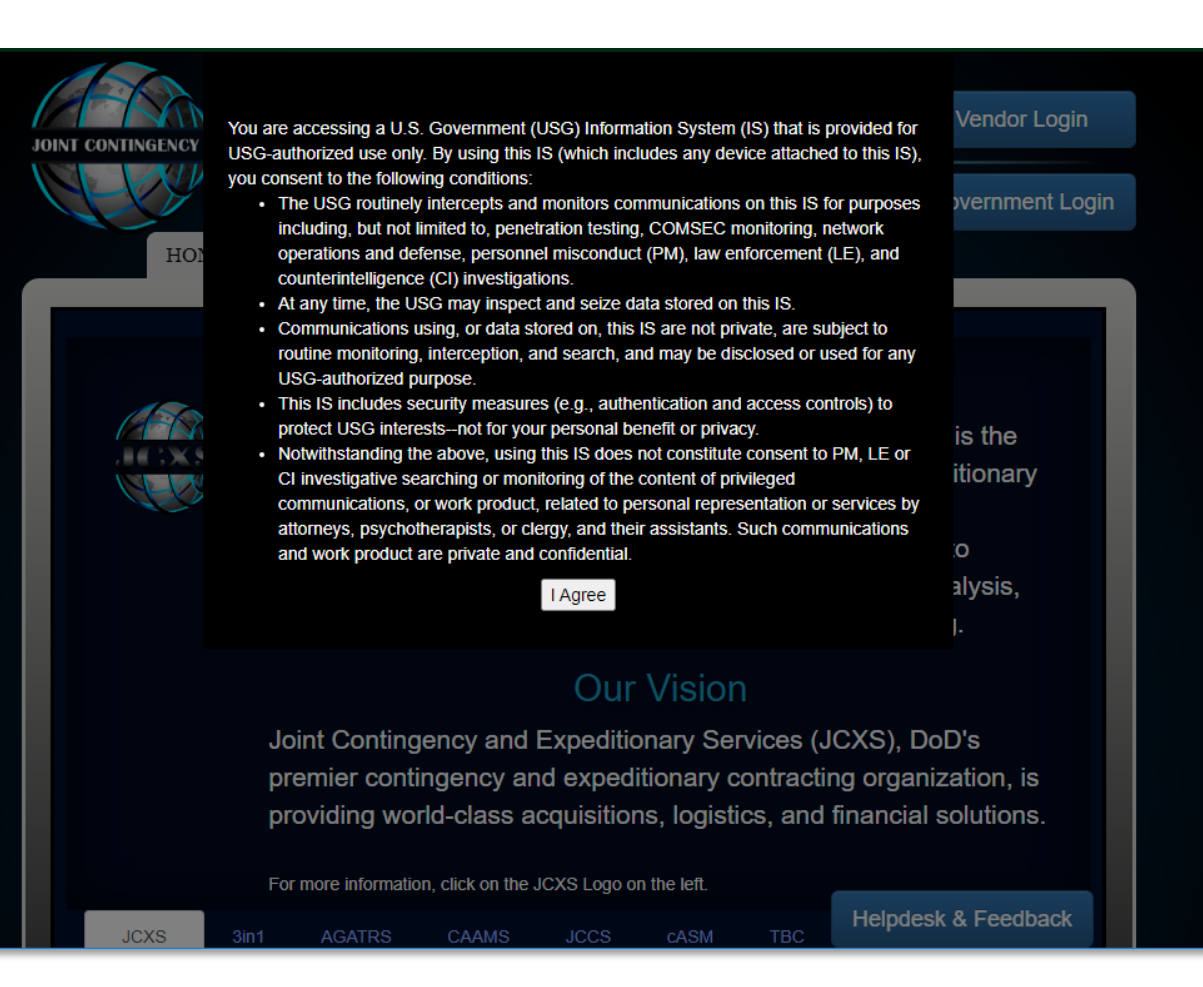

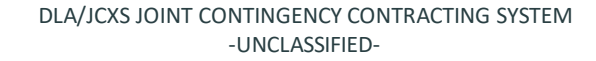

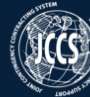

#### Joint Contingency Contracting System

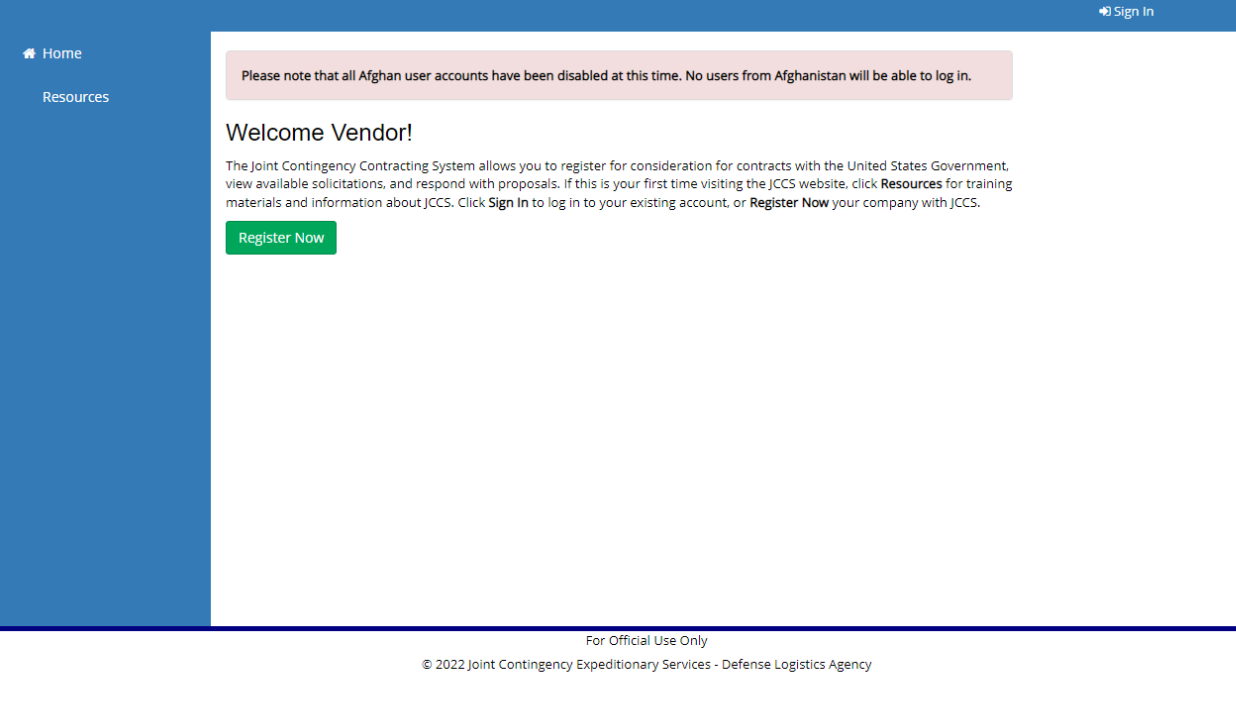

**Note:** The US personnel reading and reviewing your profile do not necessarily speak Arabic, Swahili, French, and other languages. Please enter your profile information in English if you wish your company to be reviewed.

### JCCS Home Page

- 1. Click **Helpdesk & Feedback** if you need to submit a helpdesk ticket.
- 2. Click **Resources**to view Frequently Asked Questions (FAQ) and download user guides.
- 3. Click **Register Now** if you need to register a new account.

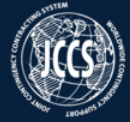

#### Joint Contingency Contracting System

D Sign In

**W** Home

**Resources** 

Please note that all Afghan user accounts have been disabled at this time. No users from Afghanistan will be able to log in.

#### **Welcome Vendorl**

The Joint Contingency Contracting System allows you to register for consideration for contracts with the United States Government, view available solicitations, and respond with proposals. If this is your first time visiting the JCCS website, click Resources for training materials and information about JCCS. Click Sign In to log in to your existing account, or Register Now your company with JCCS.

#### **Register Now**

For Official Use Only

@ 2022 Joint Contingency Expeditionary Services - Defense Logistics Agency

**Note:** The US personnel reading and reviewing your profile do not necessarily speak Arabic, Pashtun, Farsi, and other languages. Please enter your profile information in English if you wish your company to be reviewed.

### JCCS Home Page

- 1. Click **Helpdesk & Feedback** if you need to submit a helpdesk ticket.
- 2. Click **Resources**to view Frequently Asked Questions (FAQ) and download user guides.
- 3. Click **Register Now** if you need to register a new account.

### System Messages

- 1. Read the *JCCS Privacy Notice* and *Usage* Messages.
- 2. All of the data you enter into the JCCS system is protected and accessed only by authorized US personnel. They have been trained to strictly protect your private information.
- 3. Click **I understand and wish to proceed.**

#### You are accessing a US Government (USG) Information System (I.S.)

#### **Privacy Notice**

# Home

Authority: National Defense Authorization Act of Fiscal Year 2015, Pub. L. No. 113-291, 128 Stat. 3450-7 (2014); National Defense Authorization Act of Fiscal Year 2019, Pub. L. No. 115-91, Sec. 772 (2018); and DoD Technical Memorandum 18-003, Prohibition on Providing Funds to the Enemy and Authorization of Additional Access to Records (April 9, 2018)

Purpose(s): Records are used to fulfill mission-critical requirements including, but not limited to, contracting, financial requirements, spending analysis, contract close-outs, staffing, strategic sourcing, and reporting. JCCS also provides centralized access to vendor registration, solicitations, and proposal postings.

Information will only be input, changed or updated by individual vendor. Providing the requested data is voluntary. Information will be used to conduct a background check to determine suitability to contract with the U.S. government and be granted base access. Vendors that do not provide the requested data will not be considered for contract award.

Usage: In addition to those disclosures generally permitted under 5 U.S.C. 552a(b) of the Privacy Act of 1974, these records contained therein may specifically be disclosed outside the DoD as a routine use pursuant to 5 U.S.C. 552a(b)(3) as follows:

- a. The DoD 'Blanket Routine Uses' published at the beginning of the DoD compilation of systems of records notices apply to this system.
- b. To contractors, experts, consultants, and others performing or working on a contract, service, cooperative agreement, or other assignment for the Federal Government when necessary to accomplish an agency function related to this system of records.

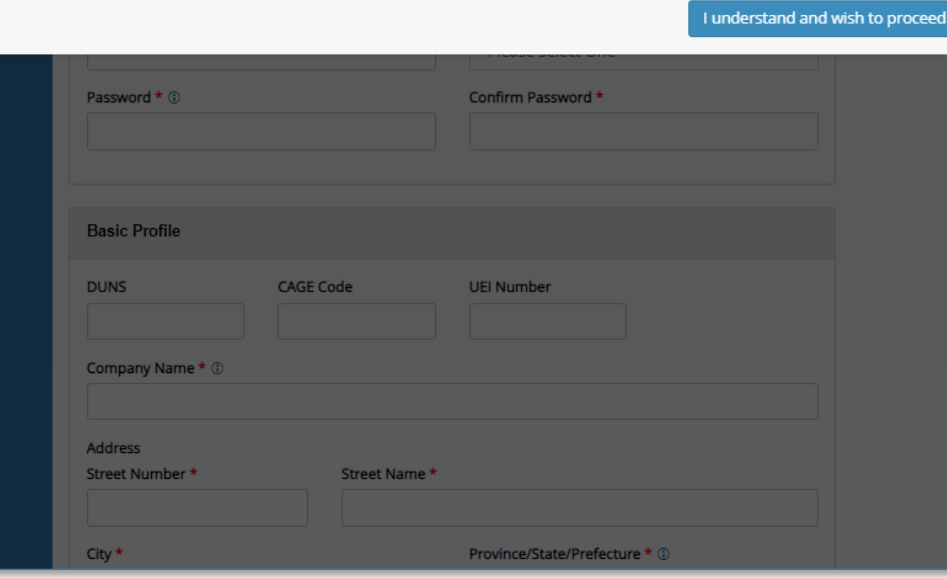

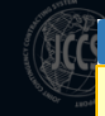

#### **JCCS Registration Notices**

#### **ICCS** account review is not automatic

- 1. If you have a CAGE code, you will enter it on the next page.
- 2. If you don't have a CAGE code, you will be told how to get one.
- 3. Enter your user profile information.
- 4. Enter your company profile information.
- 5. Verify your email address.

Home

6. Once you have a CAGE code and have verified your email address, your account will be active and visible to all authorized US personnel. If we have to request a CAGE code for you, then your account will not be visible to contract officer personnel until it is assigned.

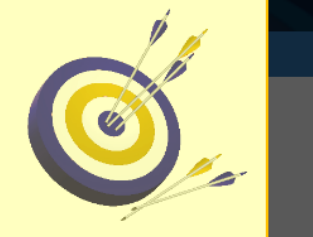

#### What happens next?

Your account will not be reviewed automatically. If a member of a contract office wants to consider you for an award, then they will review your JCCS account and submit you for approval. Only a member of a contract office can submit your account for approval.

Please note that the JCCS helpdesk is strictly forbidden to answer questions about your account status and cannot review your account or submit your account for approval.

 $\Box$  I have read and understood these notices

#### **Protect Your Datal**

- . The JCCS helpdesk and US government personnel will never ask for your password.
- . Authorized personnel will only use email addresses ending in "mil" or "gov." If you receive a message from someone soliciting information, check to make sure their email address, and the addresses of anyone on the CC line, end in "mil" or "gov."
- . Never send sensitive information or documents (i.e. Passport, photocopies of IDs, financial information) via email. Please upload them to the correct places in your JCCS questionnaire. Anyone who is authorized to have this information should have JCCS access. If they do not have access, they are not authorized to have it and are not acting on behalf of the JCCS system or the US government.
- . When your company is reviewed for military base access, this result cannot be changed. Anyone who claims to be able to change this result is committing fraud.
- . Registration in JCCS is free. Anyone charging you a fee to register you is defrauding you.
- . If you are unsure about whether you should respond to an email or phone call, please submit a ticket to the JCCS helpdesk or ask your contract officer.
- . There have been instances where JCCS vendors have been scammed and defrauded by people claiming to be acting on behalf of the US government. Please be cautious.

#### $\Box$  I have read and understood these notices

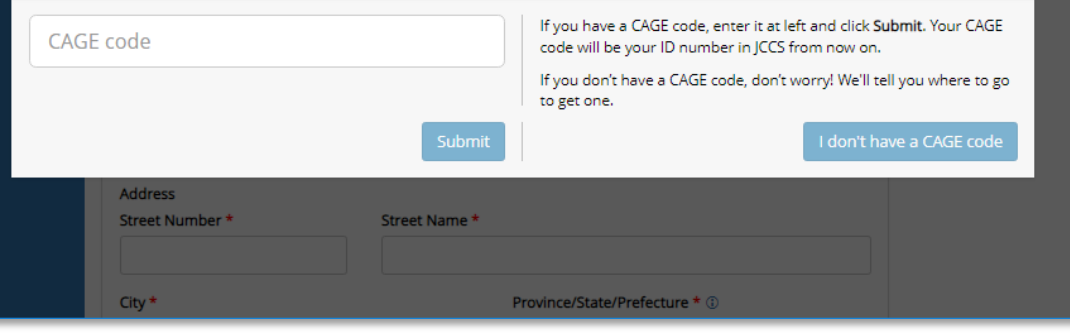

#### DLA/JCXS JOINT CONTINGENCY CONTRACTING SYSTEM -UNCLASSIFIED-

### Account Review

- 1. This notice explains the process for registration and review of your account by US Government contract office personnel. Please also read the *Protect Your Data* message which explains steps you should take to avoid falling prey to fraud.
- 2. It is important to note that *only contract office personnel can review your account.*
- 3. The JCCS Helpdesk is specifically forbidden to review your account, submit your account for review, or tell you your account status. The helpdesk is for technical assistance for the website only.
- 4. After reading each section of these notices, check the boxes for both **I have read and understood these notices.**

### CAGE CODE

- If you have a CAGE code, enter it and click **Submit.** It will be validated, and your company name will automatically populate to the registration form.
- 2. If you do not have a CAGE code, you will be told how to get one depending on your country of origin. Click **I do not have a CAGE code.**

#### **JCCS Registration Notices**

#### ICCS account review is not automatic

- 1. If you have a CAGE code, you will enter it on the next page.
- 2. If you don't have a CAGE code, you will be told how to get one.
- 3. Enter your user profile information.
- 4. Enter your company profile information.
- 5. Verify your email address.

**#** Home

6. Once you have a CAGE code and have verified your email address, your account will be active and visible to all authorized US personnel. If we have to request a CAGE code for you, then your account will not be visible to contract officer personnel until it is assigned.

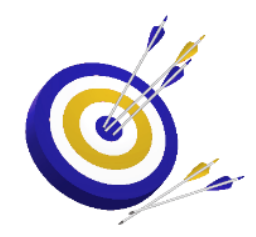

#### What happens next?

Your account will not be reviewed automatically. If a member of a contract office wants to consider you for an award, then they will review your JCCS account and submit you for approval. Only a member of a contract office can submit your account for approval.

Please note that the JCCS helpdesk is strictly forbidden to answer questions about your account status and cannot review your account or submit your account for approval.

I have read and understood these notices

#### **Protect Your Datal**

- . The JCCS helpdesk and US government personnel will never ask for your password.
- . Authorized personnel will only use email addresses ending in "mil" or "gov." If you receive a message from someone soliciting information, check to make sure their email address, and the addresses of anyone on the CC line, end in "mil" or "gov."
- . Never send sensitive information or documents (i.e. Passport, photocopies of IDs, financial information) via email. Please upload them to the correct places in your JCCS questionnaire. Anyone who is authorized to have this information should have JCCS access. If they do not have access, they are not authorized to have it and are not acting on behalf of the JCCS system or the US government.
- . When your company is reviewed for military base access, this result cannot be changed. Anyone who claims to be able to change this result is committing fraud.
- Registration in JCCS is free. Anyone charging you a fee to register you is defrauding you.
- . If you are unsure about whether you should respond to an email or phone call, please submit a ticket to the JCCS helpdesk or ask your contract officer.
- . There have been instances where JCCS vendors have been scammed and defrauded by people claiming to be acting on behalf of the US government. Please be cautious.

I have read and understood these notices

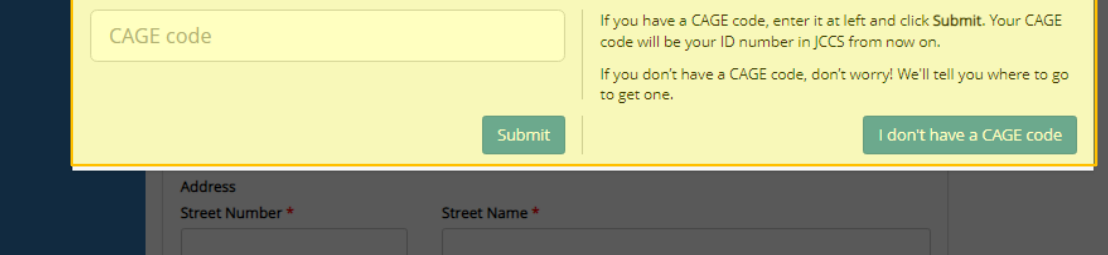

**Note: Do not register in JCCS more than once.** Contract office personnel will not be able to see accounts with duplicate CAGE codes and it can cost you contract opportunities.

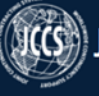

+0 Sign In

Helpdesk &<br>Feedback

#### **#** Home

**Resources** 

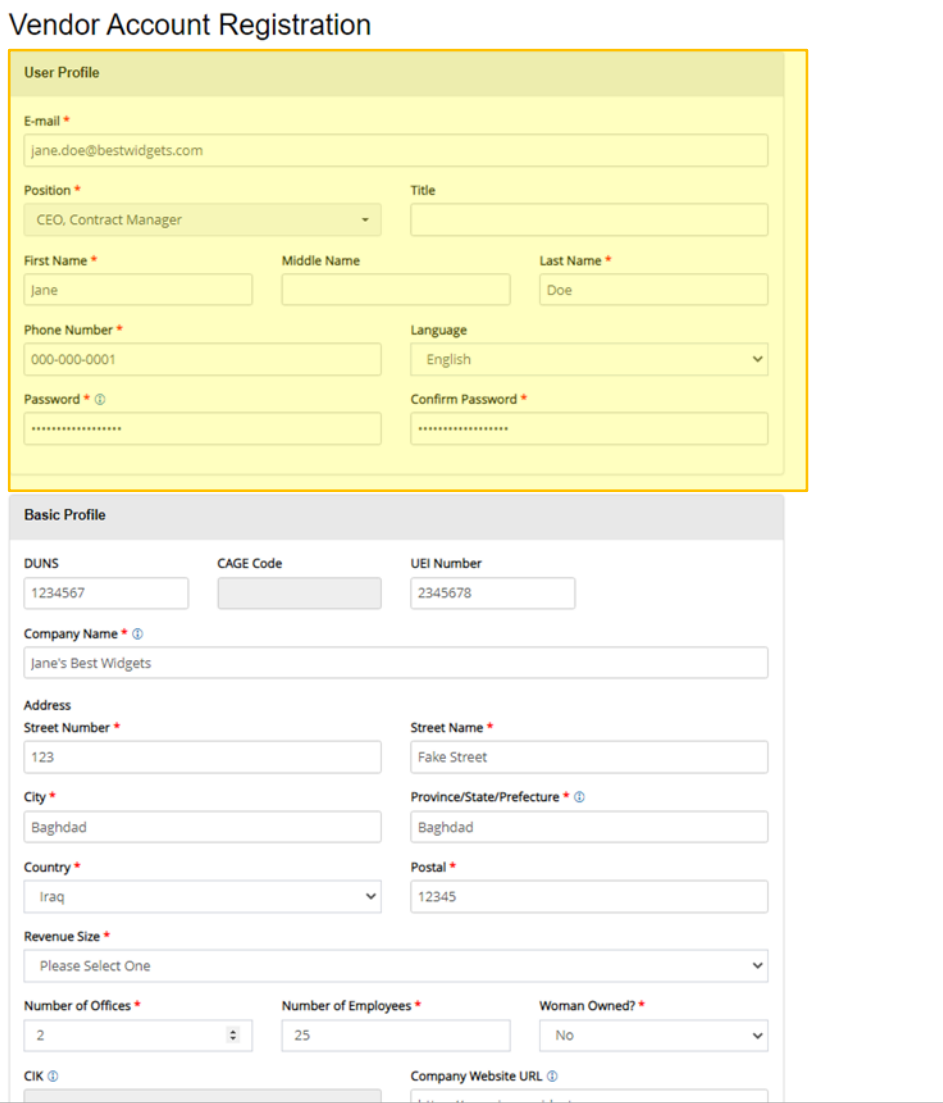

### User Profile

- **1. User Profile:** The top section of this page is your user profile information.
- **2. Email:** This will also be your login for the JCCS website.
- **3. Position:** Click the dropdown box to select one or multiple positions.
- **4. Title:** If your position is not listed, please type it in the **Title** field.
- **5. Phone Number:** This should be the number you use for work.
- **6. Password:** Your password must be a strong password with a minimum of 15 digits and at least one capital letter, lower case letter, symbol, and number.

### **Basic Company** Profile 1

- **1. DUNS Number:** This is optional.
- **2. CAGE Code:** If you entered your CAGE, it will appear here. If you need a CAGE, it will be grayed out for the time being.
- **3. UEI Number:** This is a unique number assigned to all entities (public and private companies, individuals, institutions, or organizations) who register to do business with the federal government.
- **4. Company Name:** If you entered your CAGE, this should automatically fill in. If not, enter your full company name without abbreviations.
- **5. Address:** Please **do not abbreviate** your city or province/state/prefecture. JCCS must accommodate address formats from all over the world, and contract office personnel will not be able to search for your company effectively if you use abbreviations. The contractions of the contractions of the contractions of the contractions of the contractions of the contractions of the contractions of the contractions of the contractions of the contractions of the con

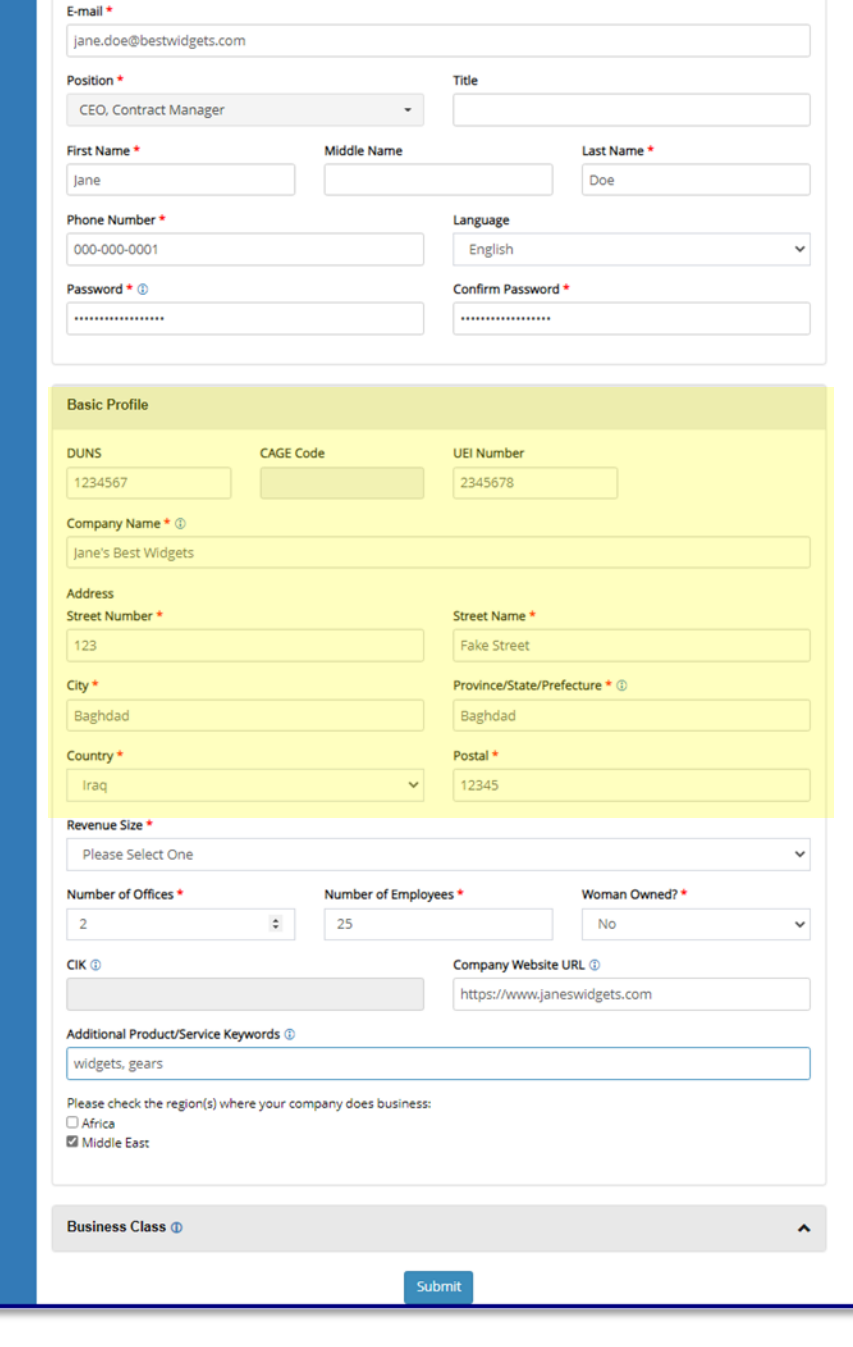

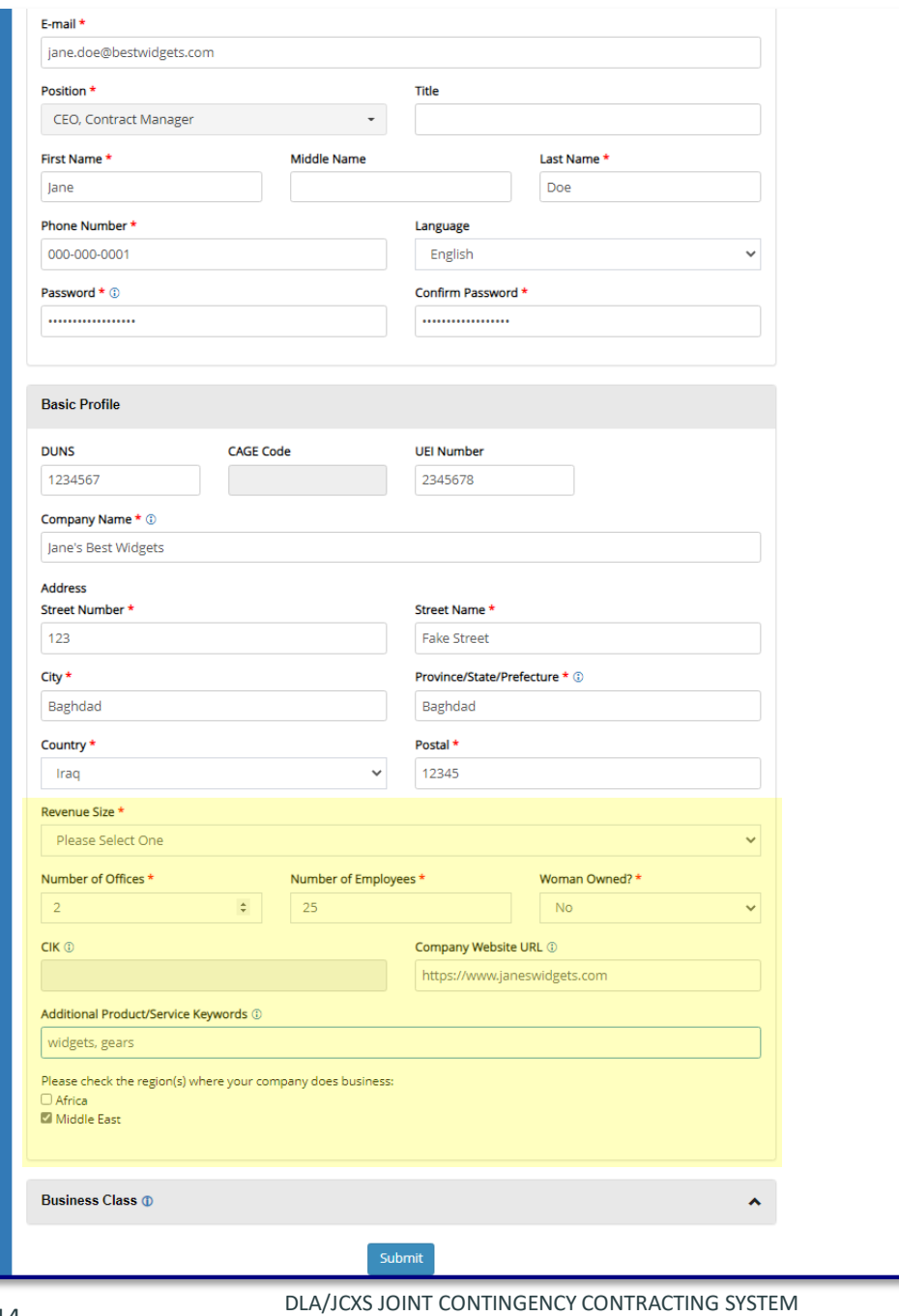

-UNCLASSIFIED-

### **Basic Company** Profile 2

- **1. Revenue Size:** Please select one.
- **2. Number of Offices/ Employees:** For large companies, you may round your employee number to the nearest 10.
- **3. Woman Owned:** Please select Yes or No if your company is owned by a Woman.

¥َ م

- **4. CIK:** Only US companies can use this .
- **5. Company Website URL:** Enter your company's website.
- **6. Additional Keywords:** This is an additional search tool that will allow you to use keywords to describe the service(s) you provide and enhance contract office's ability to find you. Please use single words separated by commas for best results.
- **7. Region:** Check the box or boxes to indicate where your company wants to work.
- 8. Click **Business Class.**

### **Business Classes**

- 1. Selecting the classes applicable to your business will make it easier for contract offices to search for you.
- 2. Selecting ALL business classes will likely make contract offices exclude you from consideration. Please only select classes for work your company performs.
- 3. Click **Edit** next to the desired business class, then check the boxes for the applicable sub-classes.
- 4. Click **Close** to close the window.
- 5. Click **Submit** at the bottom of the page.

#### **Business Class @**

Click edit to view the available business subclasses. Check the subclasses you want to add to your profile and then close the window and click Save.

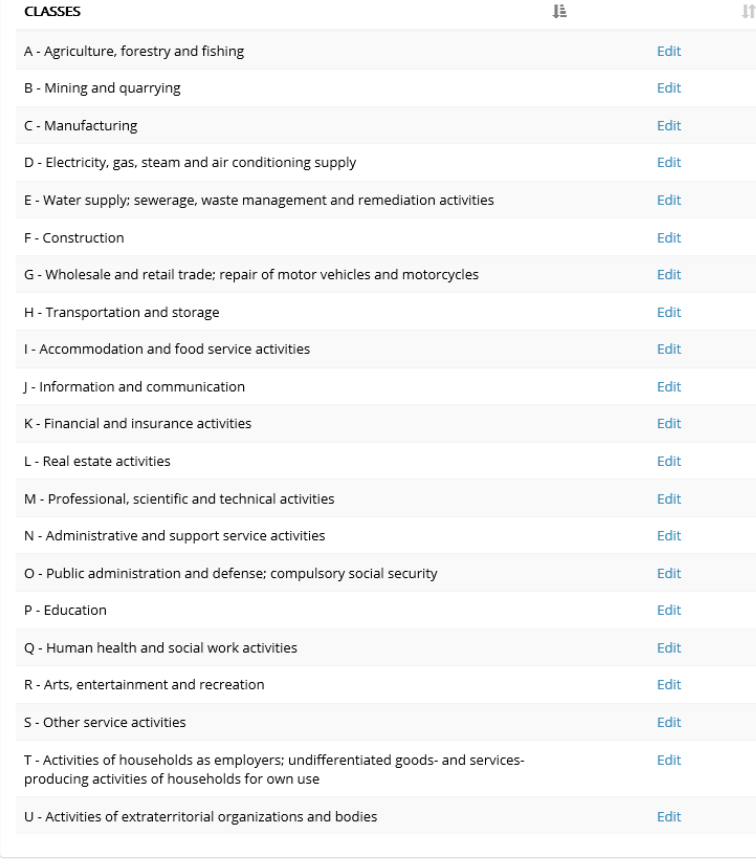

Subm

For Official Use Only @ 2021 Joint Contingency Expeditionary Services - Defense Logistics Agency

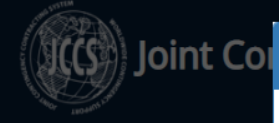

#### **Registration Confirmation**

You have successfully registered in the JCCS system. You will received a verification email at the email address you provided. Please click the link to activate your account and log in.

#### What should I do next?

1. As your country is a NATO member or NATO ally, your country has its own process for requesting a CAGE code. The CAGE Code authority for United Arab Emirates is: uaencb@milmail.ae

Please chec please mak

Venc

- 2. Please contact your CAGE code authority and request a CAGE code, according to your country's process. As this process is controlled by each country individually, please note that the JCCS helpdesk has no knowledge or authority to assist you. Once you receive your CAGE code, you can return to your basic profile screen and input it manually.
- 3. Once you input your CAGE code, JCCS will validate it, and your basic profile will then be marked as Complete. At that time your company will be visible for search to contract office personnel.
- 4. In the meantime, you can still work on completing your profile and answering the required questionnaires. Please note that if you already have an account in JCCS, it will be identified when your CAGE code request is completed, and this new account will be flagged and deleted. Duplicate accounts will not increase your chance for a contract. On the contrary, it will slow down the processing of your account and cost you business opportunities.

#### Remember, your account will not be reviewed and approved automatically.

Your account will only be reviewed and approved when a contract officer is considering you for a contract.

I have read and understood these guidelines

For Official Use Only © 2022 Joint Contingency Expeditionary Services - Defense Logistics Agency

### Registration Confirmation

- 1. You will receive a confirmation message confirming that your account has been created.
- **2. CAGE Code:** If you do not have a CAGE code, this is the window where you will be referred to the correct CAGE authority for your country. Read the rest of the message carefully and then click, "I have read and understood these guidelines."
- **3. Account Activation:** You will receive an email to validate your email address and activate your account within 24 hours. Click the link to activate your account. **You will not be able to log in until you have activated your account**, so make sure to check your spam/junk email box if it doesn't arrive

#### ₩ Home